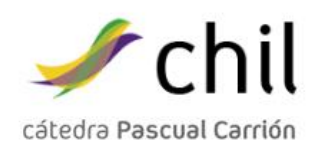

¿Cómo regístrarse en Chíl?

## **◦ La Plataforma Chil**

La Plataforma Chil nace para convertirse en la plataforma online de referencia del medio rural. Se trata de una red social sectorial basada en los principios de colaboración, participación, cocreación y total apertura. La Plataforma busca trabajar directamente con todos los implicados en el desarrollo rural, la industria agro-alimentaria y muchos otros participantes.

Chil es una red social sectorial y profesional centrada en establecer enlaces entre personas, instituciones y empresas, buscando establecer puentes de comunicación entre los principales actores del ámbito del desarrollo rural, alimentario, agrario, ganadero, medio ambiental y en toda su cadena de valor, desde el pequeño agricultor hasta el investigador.

Desde Chil queremos facilitar una herramienta que permita conectar a grupos de personas con el objetivo de conseguir un rural más vivo y un sector agro-alimentario más sostenible, innovador y más productivo. Partimos de la idea de que no sumamos personas simplemente, sino que multiplicamos sus conocimientos, distribuyendo información y expandiendo lo mejor de cada uno.

**INDICE**

**1. REGISTRO COMO USUARIO**

**2. REGISTRO COMO EMPRESA/ORGANISMO/ENTIDAD**

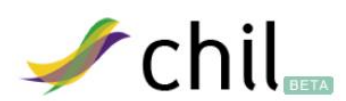

El portal del conocimiento agroalimentario y medioambiental

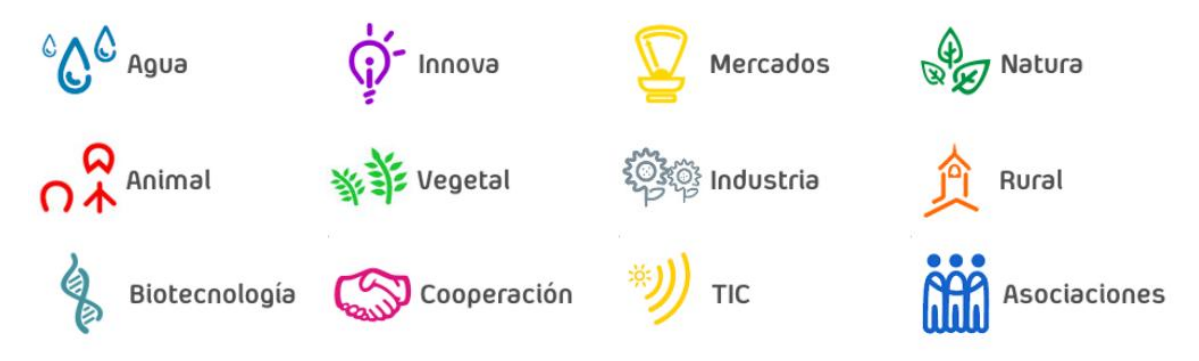

## **2. REGISTRO COMO EMPRESA/ORGANISMO/ENTIDAD**

Para tener acceso a la Plataforma Chil lo primero que debe hacer el darse de alta como usuario, bien como usuario individual o como empresa/entidad/organización utilizando para ello los dos tipos de registro que hay actualmente disponibles como se puede ver en la siguiente imagen.

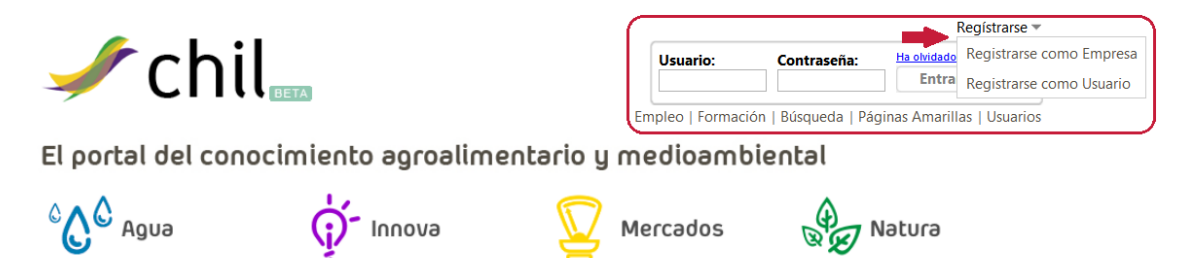

Debe hacer click sobre la palabra "Registrarse" situada sobre el cuadro de la parte superior derecha de la Plataforma Chil, entonces, verá la imagen anterior, donde deberá seleccionar una de las dos opciones antes de continuar.

En este caso, vamos a ver el **REGISTRO COMO EMPRESA/ENTIDAD/ORGANIZACIÓN**. Si hacemos click en "Registrarse como Empresa" veremos una imagen similar a la que se muestra a continuación.

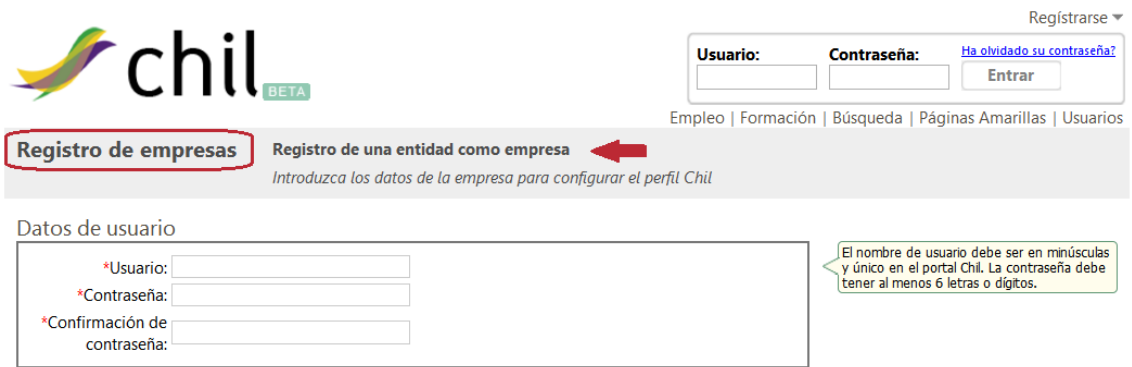

Tendremos acceso a una nueva página donde muy atentamente deberemos rellenar obligatoriamente todos aquellos campos marcados con un asterisco (\*) de color rojo y los no marcados son de carácter opcional, no obstante y al tratarse de una Red Social Profesional y Especializada, se recomienda disponer de un perfil de usuario lo más completo posible ya que esto facilitará que seamos encontrados por otros usuarios y empresas que busquen trabajadores a través de las diferentes herramientas disponibles en Chil a tal efecto como son las Páginas Amarillas, las Ofertas de Empleo, etc.

El registro queda dividido en 7 bloques temáticos, a saber: *DATOS DE USUARIO, DATOS BÁSICOS, DIRECCIÓN Y GEOLOCALIZACIÓN, LOGOTIPO, REDES SOCIALES y DATOS COMPLEMENTARIOS.*

## En el primer bloque, *DATOS DE USUARIO* nos piden la siguiente información:

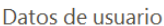

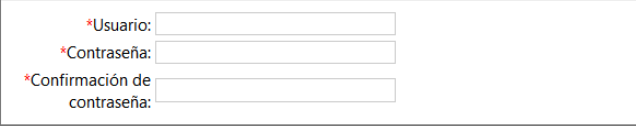

El nombre de usuario debe ser en minúsculas<br>y único en el portal Chil. La contraseña debe<br>tener al menos 6 letras o dígitos.

Especialmente importante la nota situada a la derecha del recuadro, donde se nos recuerda que por necesidades de la Plataforma Chil, el nombre de usuario, es decir el nombre que utilizaremos para acceder a la Plataforma Chil junto a nuestra contraseña debe escribirse en minúsculas y todo seguido.

El segundo bloque es *DATOS BÁSICOS,* donde nos será requerida la siguiente información:

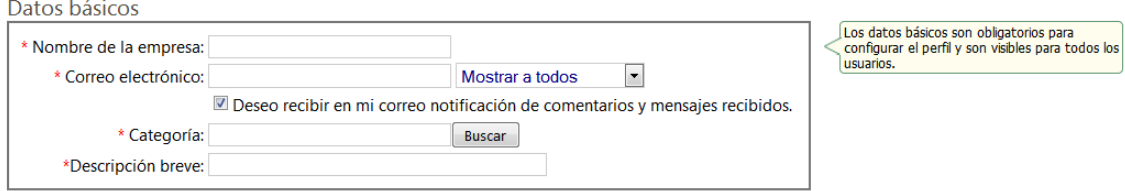

Especialmente importante de nuevo la información aportada en el recuadro situado a la derecha, donde se nos avisa de que los "Datos Básicos" son obligatorios para configurar el perfil y serán visibles para todos los usuarios a excepción del correo electrónico, donde se nos da la opción de, mediante la pestaña correspondiente, elegir el nivel de privacidad para mostrar nuestro correo electrónico.

El campo "Nombre de la Empresa" se refiere al nombre o siglas de la empresa/entidad u organización cuyos intereses se van a representar en la Plataforma Chil. Es muy importante, ya que al tratarse de una Red Social Profesional y Especializada, las oportunidades de empleo y formación así como otras muy variadas pueden surgir en cualquier momento a través del uso de la Plataforma y es necesario que los datos que figuren sean reales.

El campo "Categoría" se refiere a la categoría en la que se podría enmarcar/situar la empresa/entidad u organización que se quiere reflejar dentro de la Plataforma Chil, para elegir una, debe hacer click sobre "Buscar" y le aparecerá un desplegable donde podrá elegir aquella que más se adecue a sus características. Los triángulos " " implican que es una categoría compleja y si se hace click se abrirán nuevas opciones.

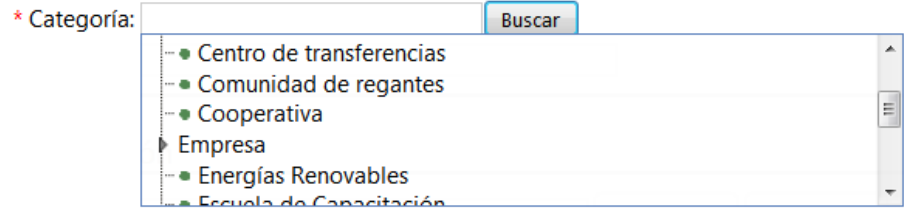

El campo "Correo Electrónico" sirve para que se le puedan enviar automáticamente notificaciones cuando alguien le escriba un comentario en su perfil, le mande un mensaje privado, comente un documento que usted como usuario suba a la Plataforma, etc... Si desmarca la opción "Deseo recibir el mi correo ...." no recibirá ningún email de aviso o servicios desde la plataforma de servicios de mensajería Chil.

El campo "Acerca de mí" pretende ser una pequeña referencia personal del usuario y su ámbito laboral o profesional, una frase acerca de su trabajo, campo de actividad o intereses profesionales o futuros... -una pequeña opción de personalización dentro de nuestro perfil de usuario-.

El tercer bloque es *DIRECCIÓN Y GEOLOCALIZACIÓN,* en donde habremos de escribir nuestra dirección o localización, más o menos concreta en función del nivel de privacidad o visibilidad que queramos definir. Mayor exactitud implica que posteriormente podremos ser localizados por otros profesionales o empresas del sector más fácilmente. La GEOLOCALIZACIÓN es uno de los pilares de la Plataforma Chil, siendo su uso especialmente apreciado por lo deslocalizado y poco accesible habitualmente de muchos elementos y profesionales del Mundo Agrario y Rural...

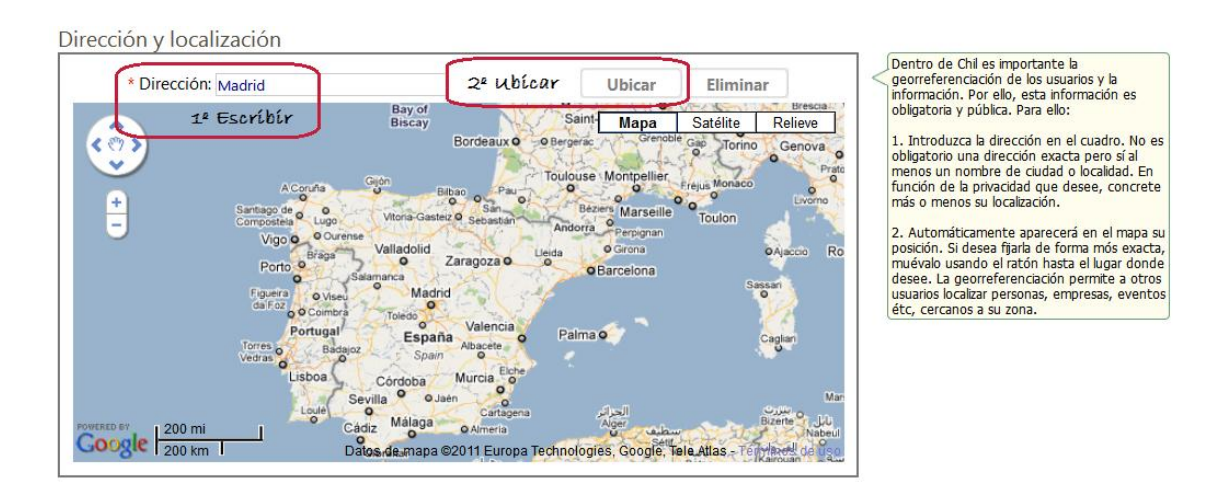

Una vez hayamos escrito nuestra dirección, *tenemos que hacer click sobre el botón ubicar* situado a la derecha de la zona de escritura para que nuestra posición sea geolocalizada en el mapa y se haga efectiva nuestra posición.

El siguiente bloque del registro , es el *LOGOTIPO de la empresa/entidad u organización*, para que nuestro usuario en Chil sea un usuario completo, este debe tener foto, para ello, debemos hacer click sobre el botón "Examinar" y podremos añadir una imagen que previamente tengamos almacenada en nuestro propio equipo/ordenador, se recomienda subir imágenes de pequeño tamaño y a ser posible en formato .JPG y nunca .BMP ya que ocupan más espacio.

Foto

Archivo: Examinar. Introduzca el fichero que contiene la foto en una resolución aproximada de 100x100. El<br>fichero se cargará en el sistema al formalizar el<br>registro de usuario.

El siguiente bloque, es el de *REDES SOCIALES*, La Plataforma Chil como Red Social sectorial y especializada que es no pierde la oportunidad de enlazarse con otras de las principales Redes Sociales existentes y ampliamente utilizadas por millones de usuarios, la complementariedad entre ellas y Chil está siendo implementada y existirá un elevado nivel de sinergias entre ellas y la Plataforma.

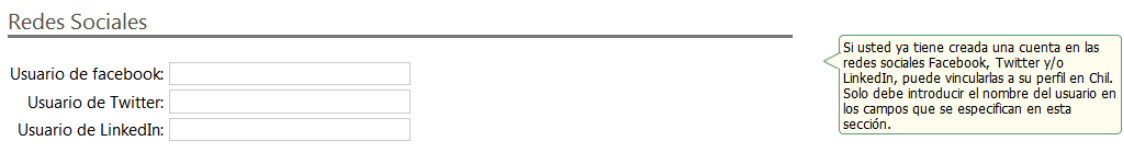

*\* Nota:* en la actualidad este campo del Registro está en fase de pruebas y podría no funcionar adecuadamente aún estado correctamente introducidos los datos por parte del usuario. En un futuro próximo, podrán conectarse directamente con oreas Redes Sociales y establecer transferencia de información así como publicar documentos, eventos, etc. en ellas a través del uso de la Plataforma Chil.

El último bloque del registro es *DATOS COMPLEMENTARIOS,* como su propio nombre indica, se trata de datos de carácter opcional y complementario a los del Registro Pirncipal, pero igualmente válidos e importantes para que el usuario tenga un buen perfil en la Plataforma Chil.

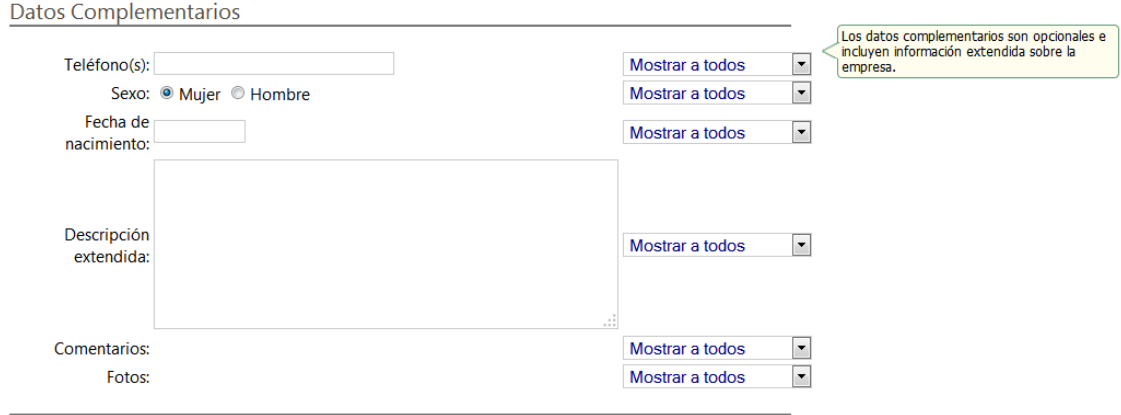

Como puede verse en la imagen, todos los campos tienen posibilidades de privacidad configurables por parte del usuario, por lo que este podrá decidir qué nivel de privacidad establece para cada dato complementario.

*Por último*, una vez haya completado todos los campos obligatorios y tantos como haya querido de los de carácter opcional, ya está en situación de *proceder a validar su registro* en la Plataforma Chil, para ello *debe hacer click sobre el botón "Registrarme"* que aparece en la parte inferior del formulario de registro.

Una vez lo haga, automáticamente será redirigido a su perfil de usuario en Chil, que utilizando el *tutorial "Cómo crear una página personalizada sobre la empresa/entidad u organización"* podrá completar y hacer mucho más visual y atractivo de cara a sí mismo y al resto de usuarios.

## **¿Puedo cambiar alguno de los datos que puse inicialmente al registrarme?**

Sí, todos los datos facilitados durante el registro pueden volver a ser editados una vez validado el registro, para ello, tendrá que hacer click sobre "OPCIONES" en la parte superior derecha de la página y después elegir la opción "Editar mi Perfil" como se muestra en la imagen.

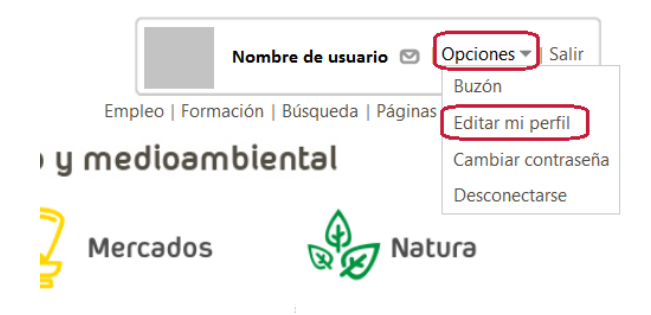